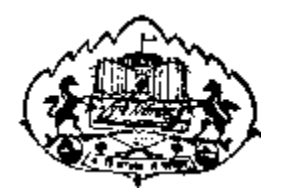

## *Savitribai Phule Pune University*

**User Manual for**

**Exam Stationary Requisition Online Application**

## **1) Go [http://exam.unipune.ac.in/ a](http://exam.unipune.ac.in/)nd Click on following Link.**

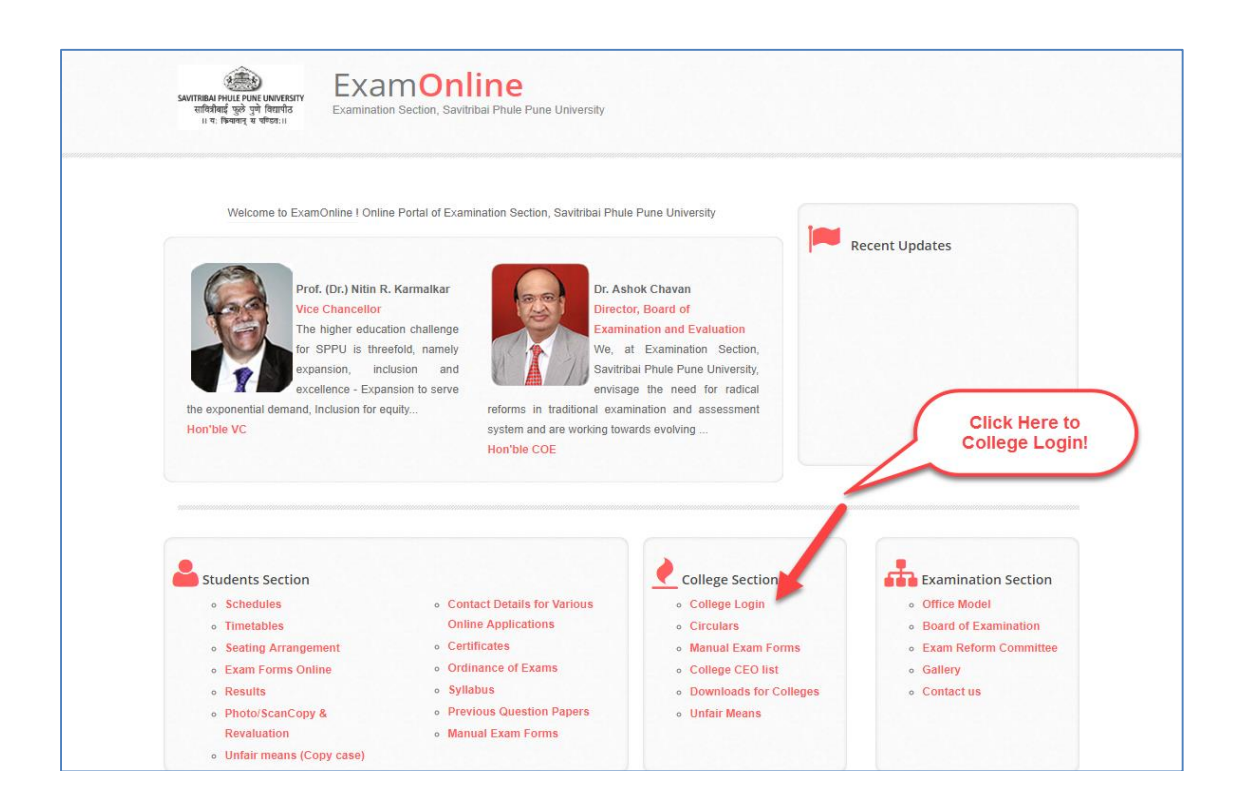

## **2) Click Here to Apply Online Examination Stationary Requisition Application.**

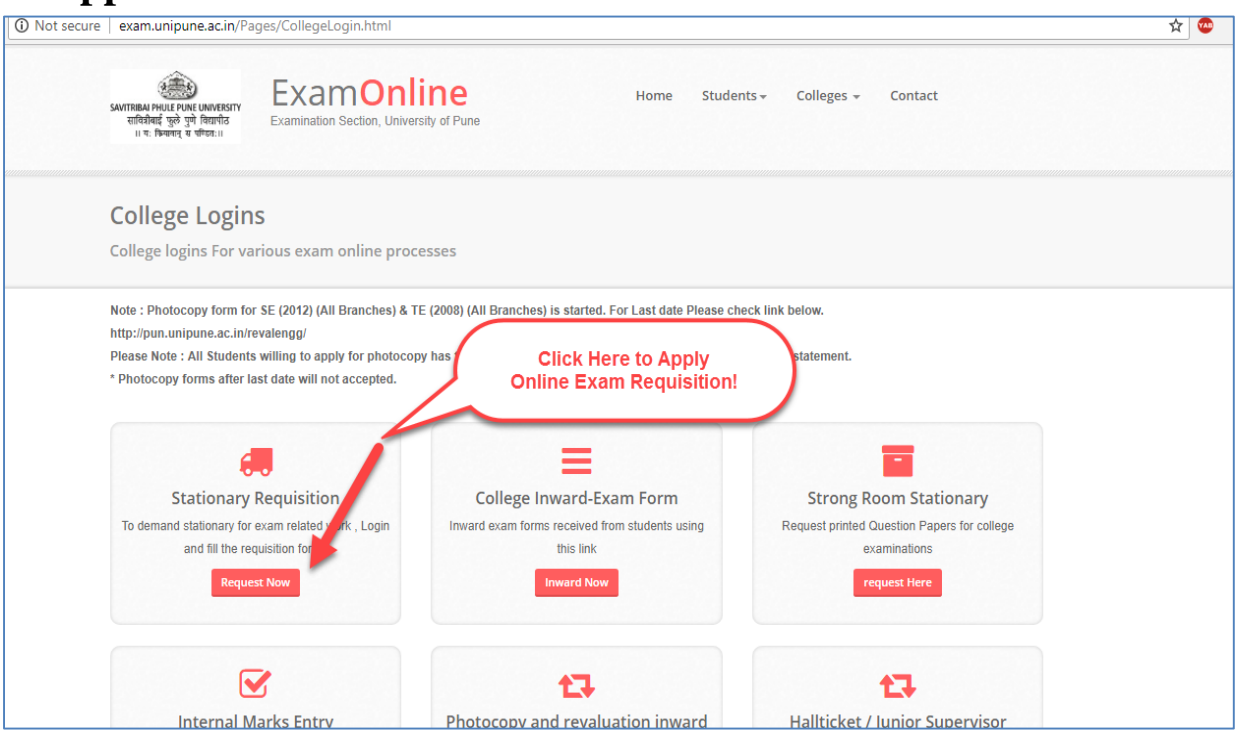

**3) Login Link for University Department/Sections Employee/University Vendor.**

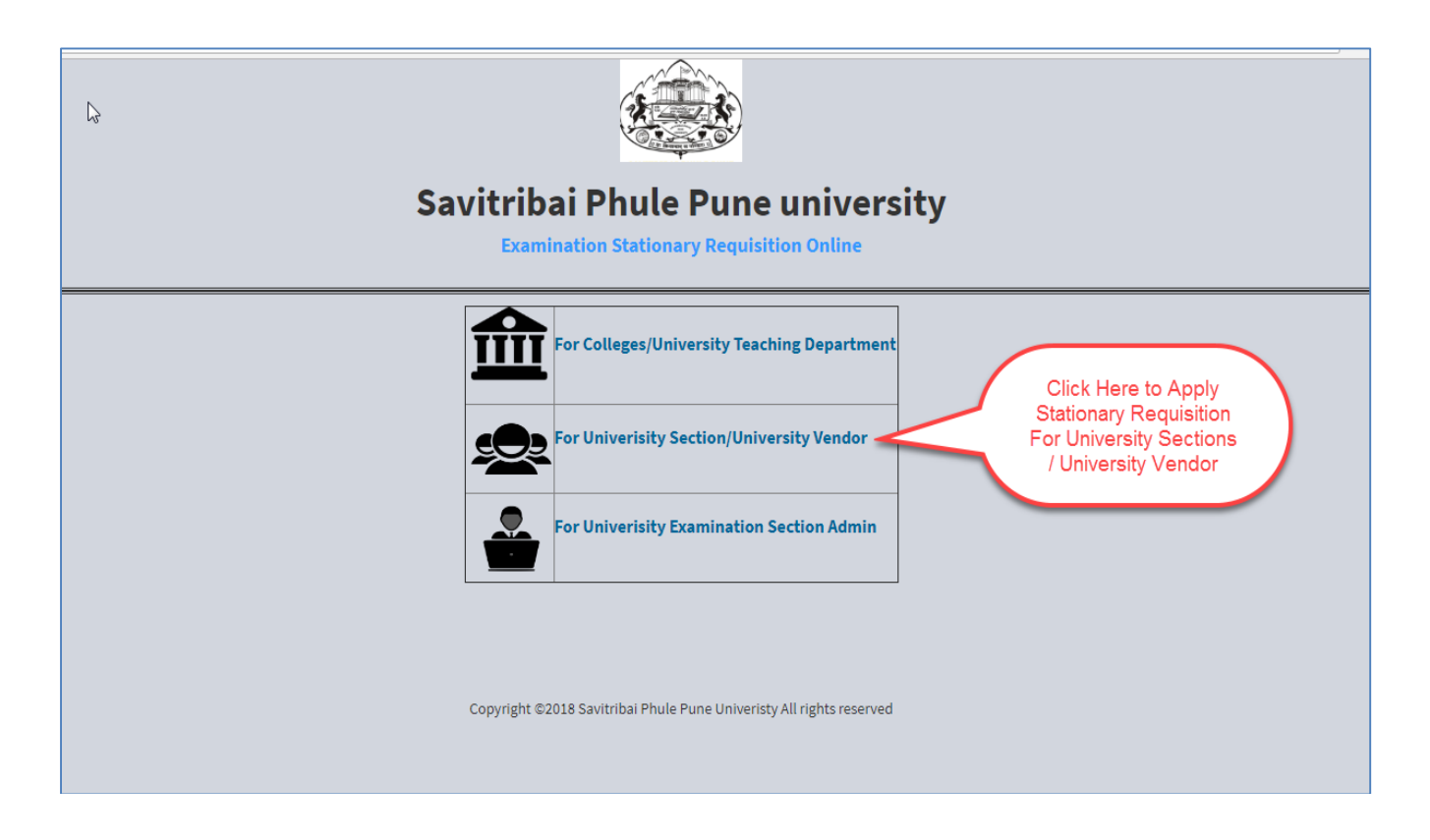

**4) New User Required for Create Account.**

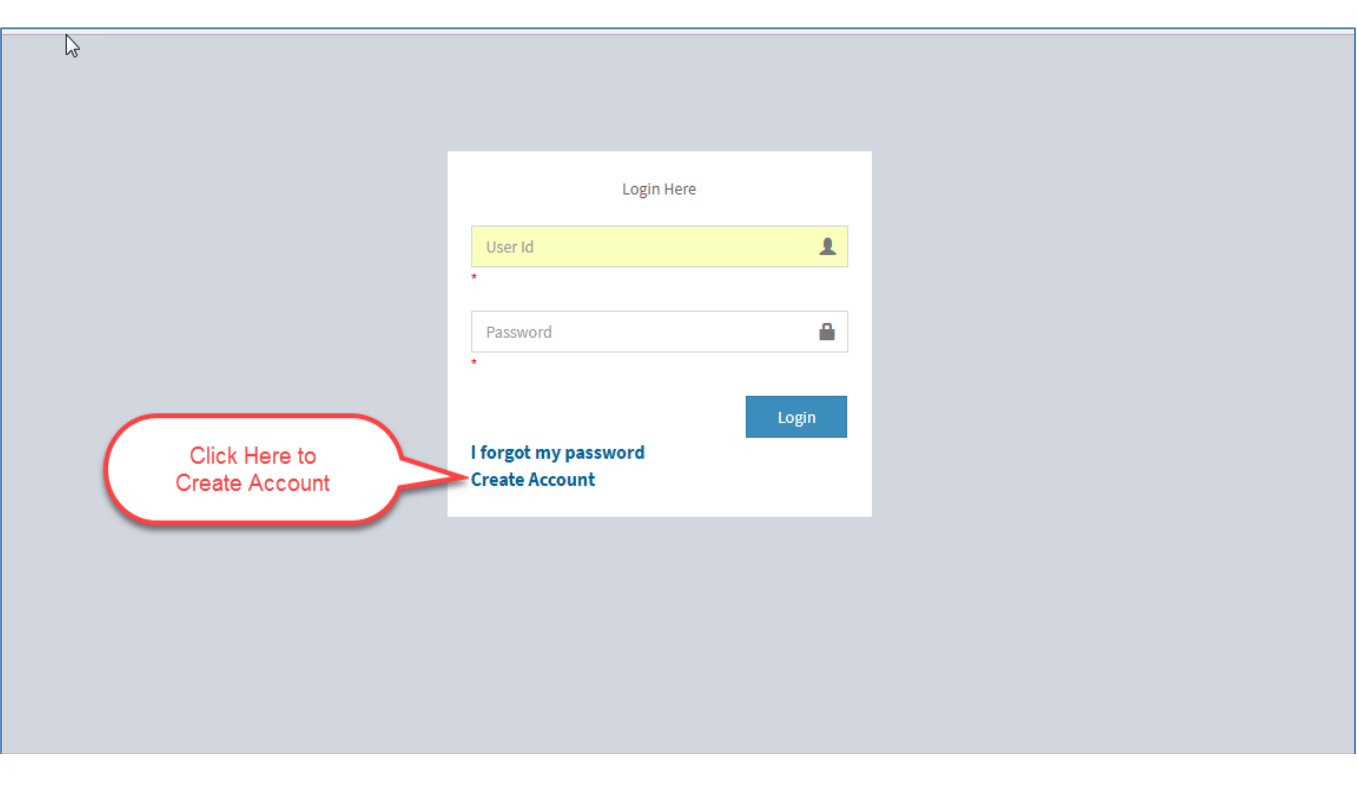

## **5) Please Read the Instructions Carefully and Fill User Account Form.**

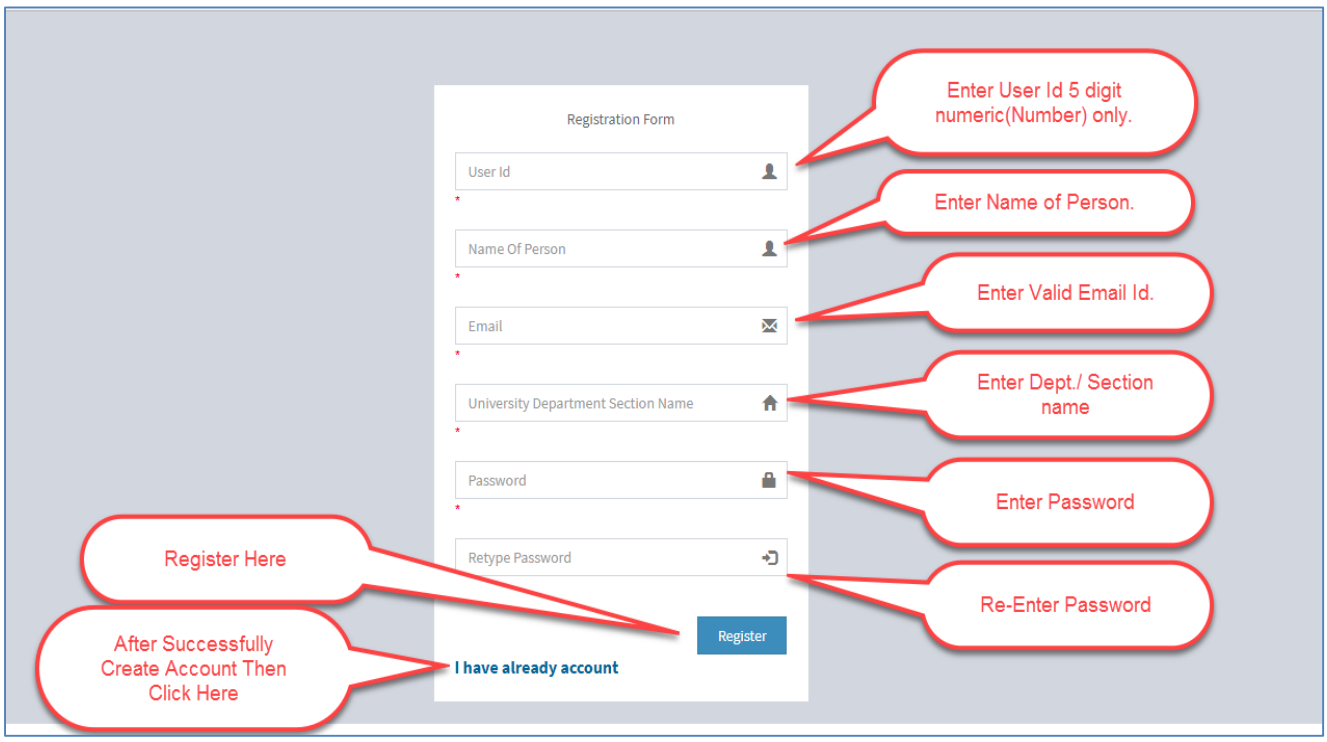

**6) After You Create Account Successfully Click to Login with Username and Password.**

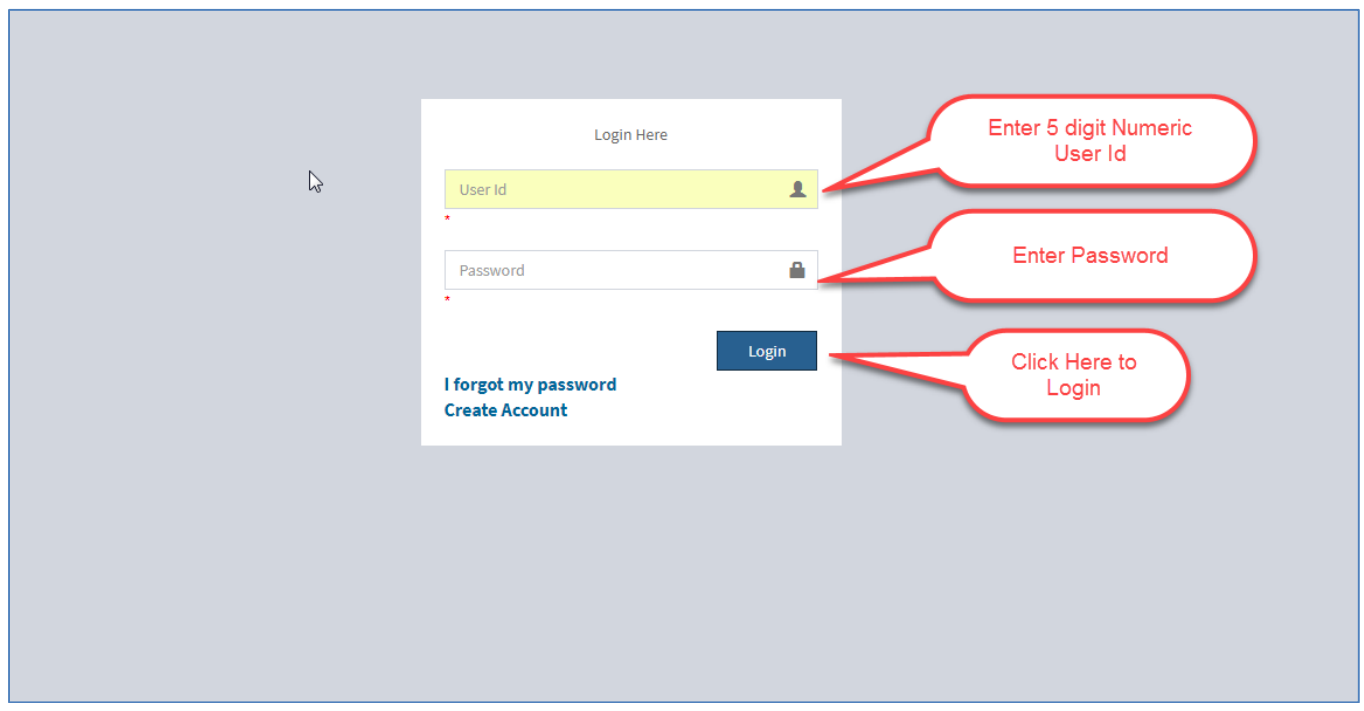

**7) After Successfully Login, Following Information Displayed. Read the Instruction Carefully and Fill Online Stationary Requisition Application.**

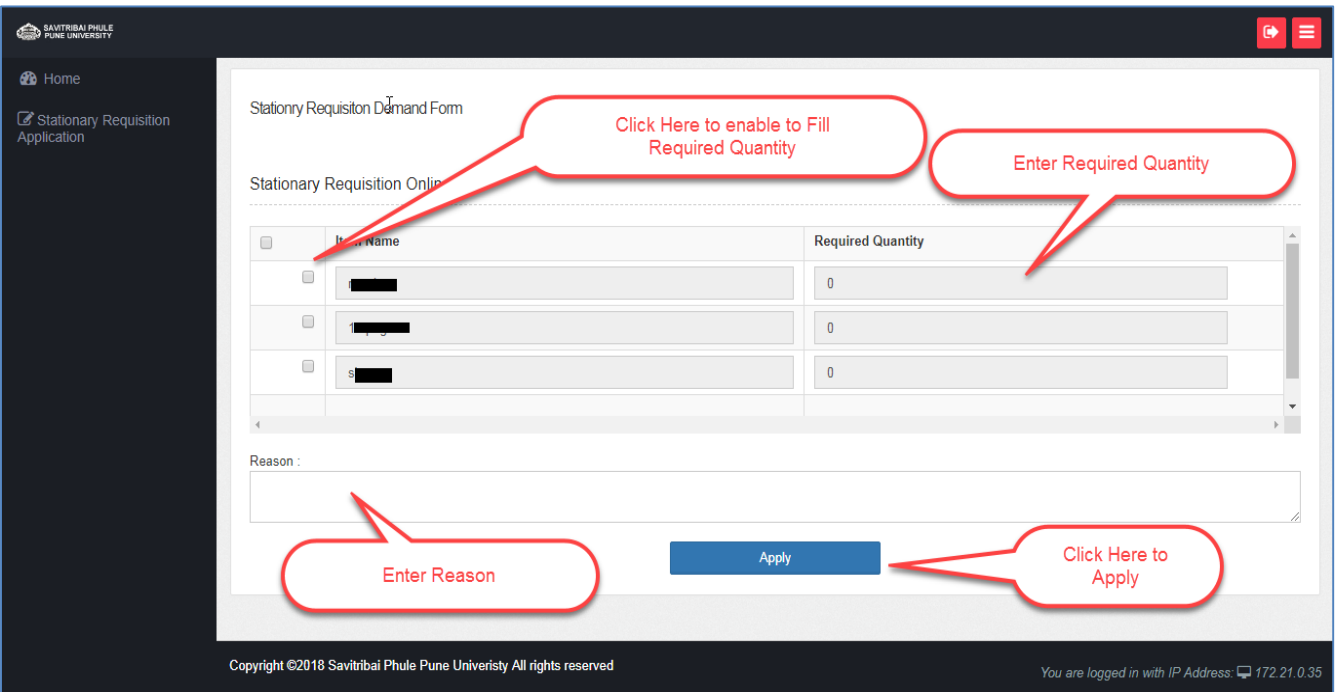

**8) After Confirmed Your Application Take Printout of Exam Stationary Requisition Online Application. Stationary Dispatch Report available after Approved Your Stationary Requisition Application and after Apply for Extra Stationary Requisition.**

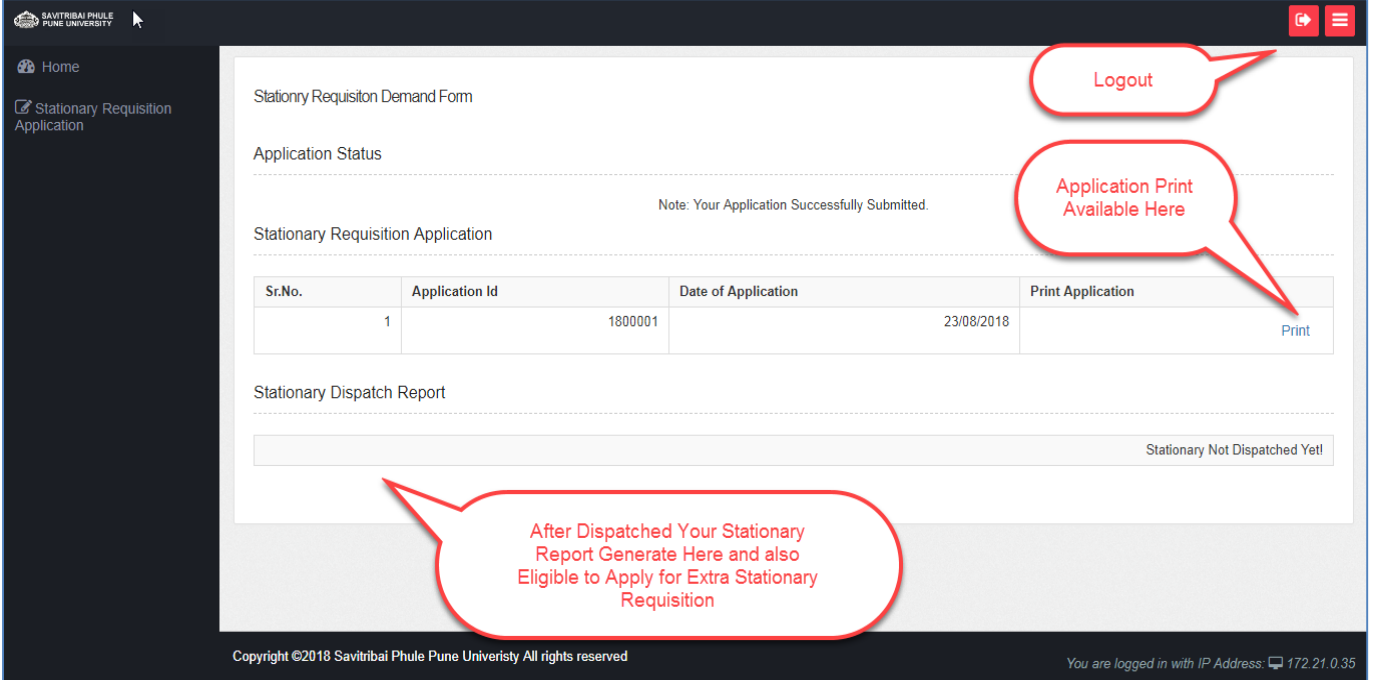

**9) Forgot Password Facility.**

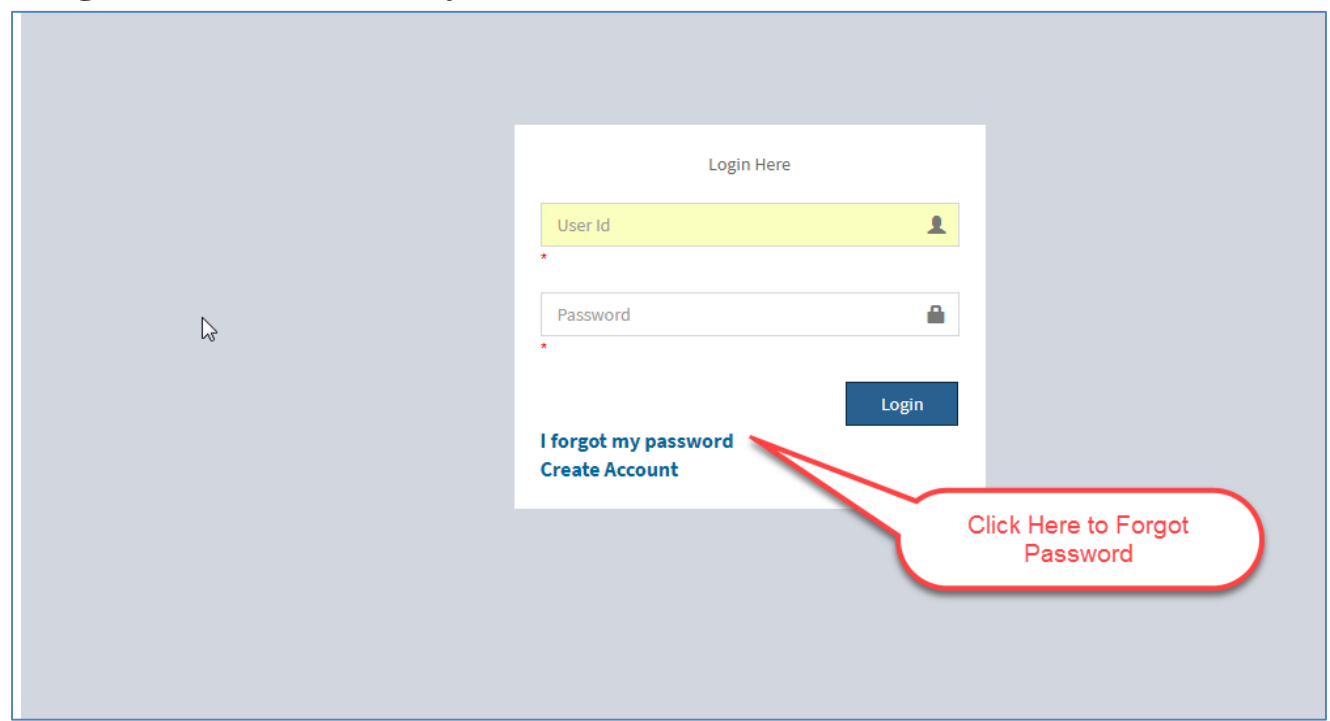

**10) Read Instructions and Forgot Password.**

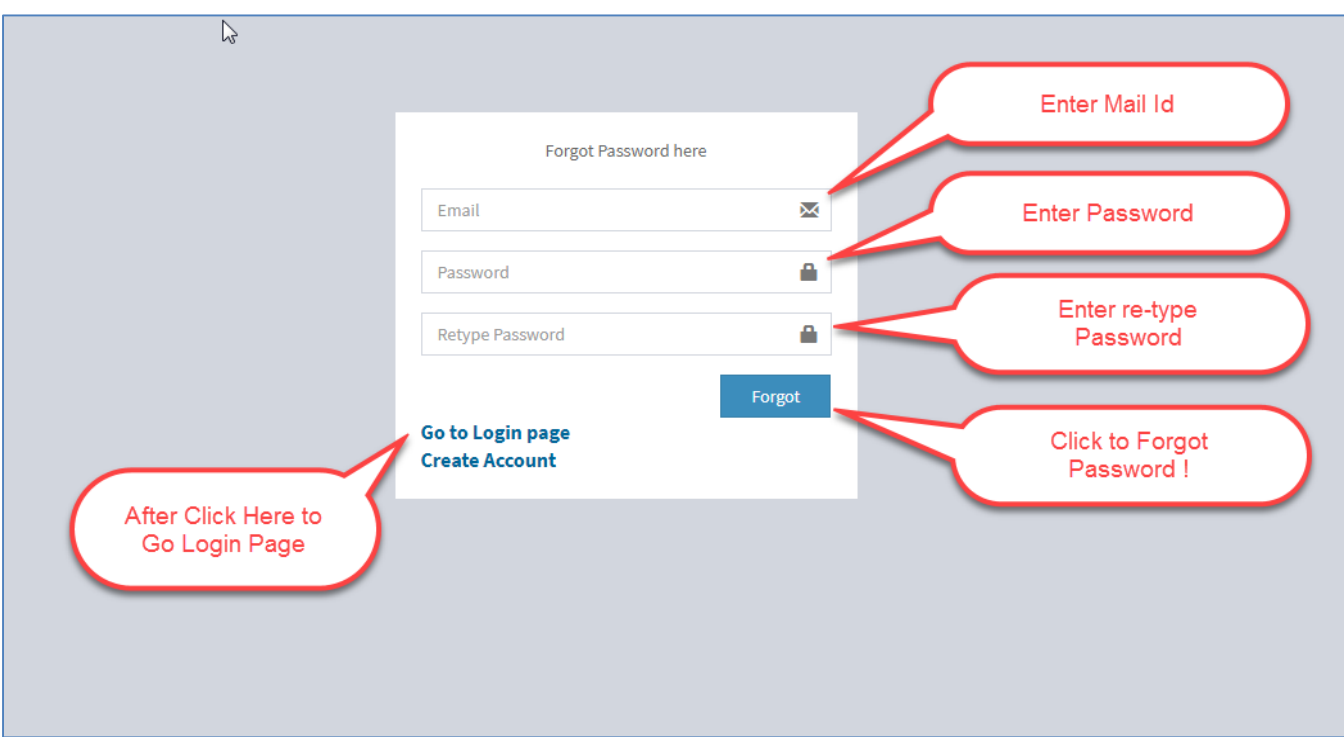